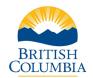

#### **eCRC Online Service**

**Applicant Guide** 

#### **Table of Contents**

| Overview                                    | 1  |
|---------------------------------------------|----|
| Criminal Record Check                       | 2  |
| Sharing a Criminal Record Check             | 8  |
| Contact the BC Services Card Help Desk      | 10 |
| Contact the Criminal Records Review Program | 10 |

#### Overview

The <u>Criminal Records Review Act</u> ensures that people who work with or may have potential for unsupervised access to children or vulnerable adults undergo a criminal record check by the Criminal Records Review Program (CRRP).

Volunteers and employees who undergo criminal record checks in accordance with the *Criminal Records Review Act* will obtain a web link and unique access code from their registered volunteer or employer organization, to make their own Criminal Record Check submission.

An applicant can share the results of a previous valid criminal record check at no cost with other organizations enrolled or registered with the CRRP.

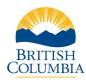

#### **eCRC Online Service**

**Applicant Guide** 

#### Criminal Record Check

From the <u>eCRC Launch Page</u>, enter the unique access code provided by the organization. Select the **Continue** button.

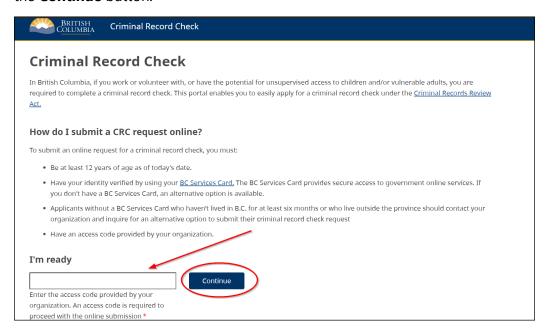

After the access code is entered, the system will display the Organization Information for review.

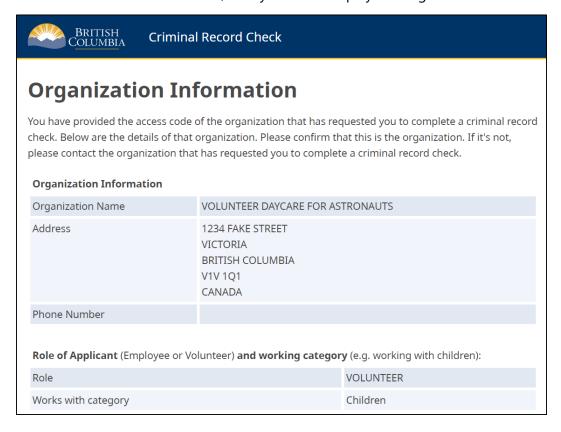

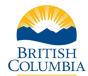

#### **eCRC Online Service**

**Applicant Guide** 

#### Once the information on the page has been confirmed, select the **Continue** button.

To continue with your online request for a criminal record check, please note:

- You are requested to login with your BC Services Card. If you do not already have a BC Services Card, you can
  initiate the process on the BC Services Card website.
- If you are not eliqible for a BC Services Card, an alternative online option may be available for you.
- Employee applicants must pay a fee by credit card (Visa, MasterCard, or AMEX). For volunteers completing a request for a criminal record check, no payment is required.

Once the criminal record check is carried out, the organization noted above will be notified of whether:

- you have an outstanding charge or conviction relating to a relevant or specified offence(s), and that the matter has been referred to the Deputy Registrar for review; and
- the Deputy Registrar has determined that you present a risk or no risk of physical or sexual abuse to children
  and/or physical, sexual or financial abuse to vulnerable adults. The determination will include consideration
  of any relevant or specified offence(s) for which you have received a record suspension (formerly known as a
  pardon).

By selecting continue, you are consenting to have your information released to this organization.

Cancel

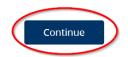

## Acknowledge that the Terms of Use have been reviewed by scrolling to the bottom and selecting the check box. Select the **Continue** button to proceed.

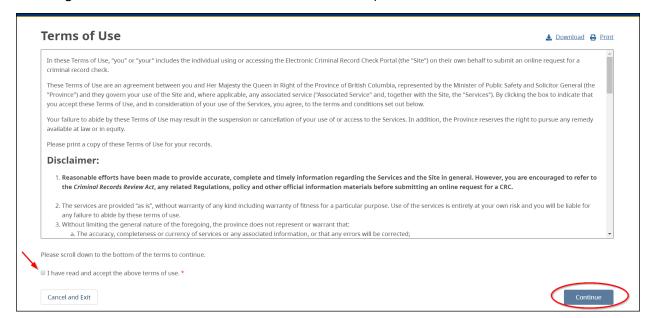

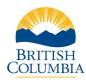

#### **eCRC Online Service**

**Applicant Guide** 

To continue in the eCRC system the applicant must have a BC Services Card.

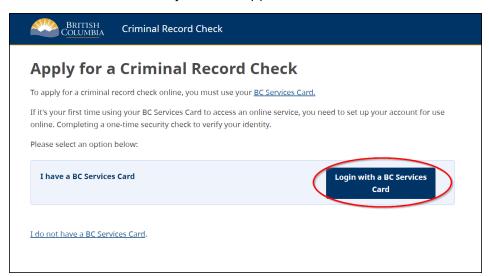

After selecting the **Login with a BC Services Card** button, the applicant will be directed to the BC Services Card website to use their card to log into the eCRC system.

Once the applicant has logged in successfully with their BC Services Card, they will be redirected back to the eCRC system to fill out the Criminal Record Check – Application form.

The applicant must fill out the form accurately and truthfully. Greyed out fields are pulled directly from BC Services Card and cannot be edited. If changes are required to these fields, the applicant can update their personal information with <u>BC Services Card</u>, <u>ICBC</u> or <u>AddressChangeBC</u>.

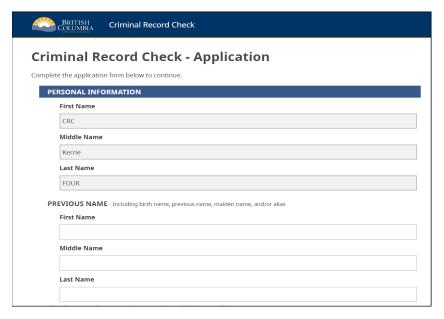

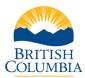

#### **eCRC Online Service**

**Applicant Guide** 

Once the application form is completed and all the required fields have been filled out, select the **Continue** button to proceed.

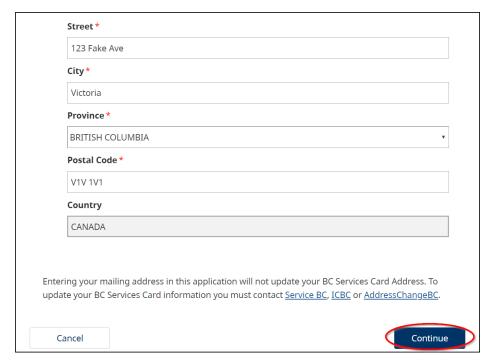

Review and confirm that the information entered on the Application form is correct. If any errors are noticed, there is an option to Edit the Application. If the information is accurate, check the declaration checkbox and select the **Submit** button to proceed.

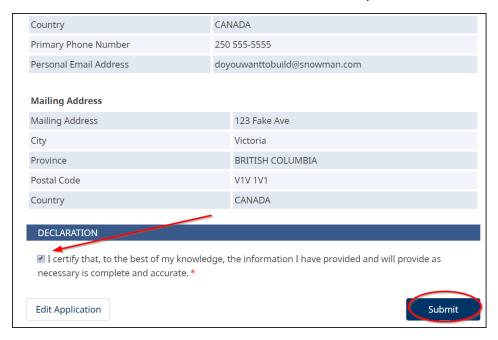

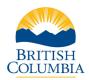

#### **eCRC Online Service**

**Applicant Guide** 

Review and select each check box on the Consent Page. at the bottom of the page.

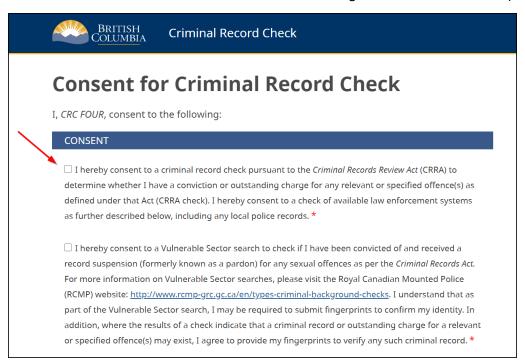

#### After ticking the check boxes in the Consent. Select the **Continue** button.

This consent is valid from the date signed.

#### **CRRP Collection Notice**

The Security Programs Division (SPD) will collect your personal information for the purpose of fulfilling the criminal record check requirements of the *Criminal Records Review Act* and in accordance with section 26(c) of the *Freedom of Information and Protection of Privacy Act* (FoIPPA). Additionally, SPD may collect personal information under section 26(e) of FoIPPA for the purpose of evaluating the Criminal Records Review Program and activities to better serve you. Should you have any questions about the collection, use, or disclosure of your personal information, please contact the Policy Analyst of the Criminal Records Review Program, Security Programs Division via mail to PO Box 9217 Stn Prov Govt Victoria, BC V8W 9J1; email to <a href="mailto:criminalrecords@gov.bc.ca">criminalrecords@gov.bc.ca</a>; or by telephone at 1- 855-587-0185 (option 2).

Cancel and Exit

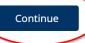

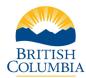

#### **eCRC Online Service**

**Applicant Guide** 

If the application is for a Volunteer, the application is complete, and the applicant is provided with confirmation.

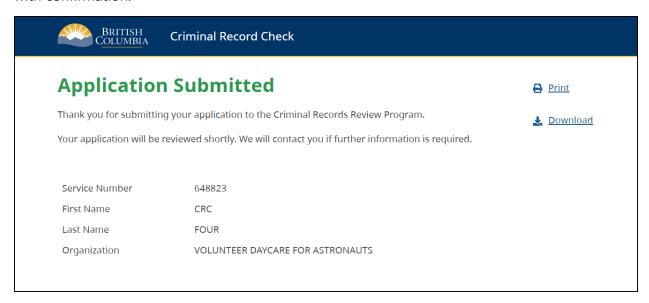

If the application is for an employee, the applicant will be taken to another page to complete payment.

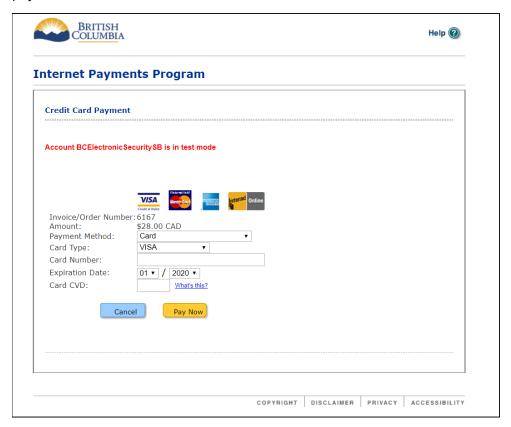

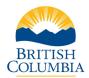

## eCRC Online Service Applicant Guide

Once payment is approved, the applicant will be provided with their confirmation and service number. It is recommended to print or download and save the confirmation page.

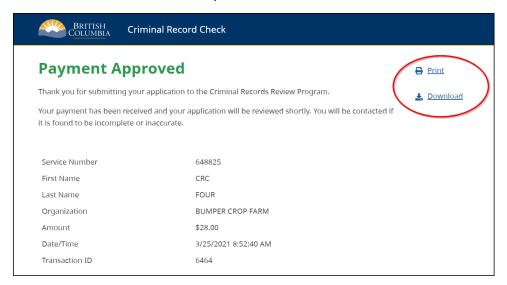

#### Sharing a Criminal Record Check

An applicant may be able to share a previous criminal record check with a new organization if they have a valid check that was completed by the CRRP within the last 5 years for the same "works with" category. If this option exists to the applicant, it will be presented at the Information Review page.

**Note:** It is important to contact the organization to confirm if they will accept a previous criminal record check clearance. An organization can decide whether it will accept a shared criminal record check result and may ask the applicant to consent to a new criminal record check.

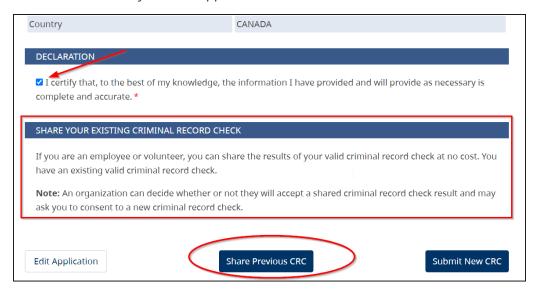

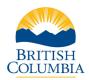

# Criminal Records Review Program eCRC Online Service

**Applicant Guide** 

If the applicant chooses to share their previous valid criminal record check, they will be directed to a page where they will be required to Consent to Share a Criminal Record Check.

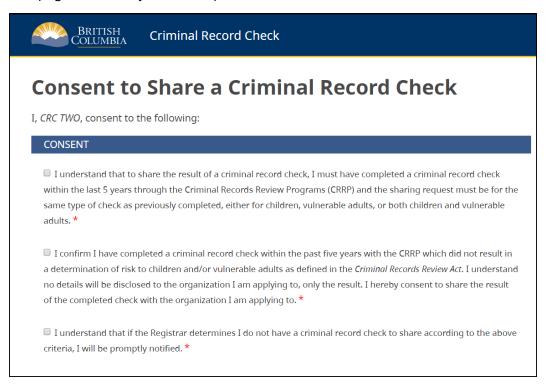

#### After selecting the check boxes in the consent, select **Continue**.

■ I understand that within 5 years of the date of my completing this Consent to Share a Criminal Record Check form, should the CRRP make a determination that I pose a risk to children and/or vulnerable adults, the Deputy Registrar will promptly provide notification to me and to the persons and entities (organizations) identified on this Consent to Share a Criminal Record Check. \*

Cancel and Exit

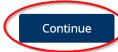

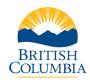

# Criminal Records Review Program **eCRC Online Service**Applicant Guide

When a Criminal Record Check is shared, no payment is required.

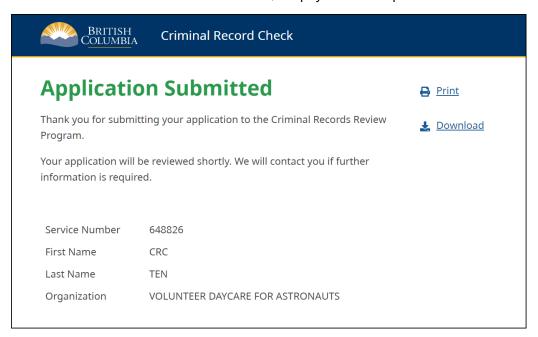

#### Contact the BC Services Card Help Desk

For information or assistance regarding the BC Services Card, contact the BC Services Card Help Desk Monday to Friday, 7:30 a.m. – 5:00 p.m.

| Phone   | 1-888-356-2741      |
|---------|---------------------|
| Website | BC Services Card    |
| Email   | servicebc@gov.bc.ca |

#### Contact the Criminal Records Review Program

For questions about criminal record checks, contact the Criminal Records Review Program Monday to Friday, 8:30 a.m. – 4:30 p.m.

| Phone   | 1-855-587-0185 (option 2)        |
|---------|----------------------------------|
| Website | Criminal Records Review Program  |
| Email   | <u>criminalrecords@gov.bc.ca</u> |